THÔNG BÁO KHOA HOC

# **NGHIÊN CỨU MÔ PHỎNG THỦY ĐỘNG LỰC HỌC CHUYỂN ĐỘNG CỦA TÀU THỦY TRÊN SÓNG ĐIỀU HÒA** *RESEARCHING OF HYDRODYNAMIC SIMULATION SHIP MOTION IN REGULAR WAVES*

### *Trần Gia Thái<sup>1</sup>*

Ngày nhận bài: 21/5/2014; Ngày phản biện thông qua: 22/6/2013; Ngày duyệt đăng: 13/8/2014

# **TÓM TẮT**

*Bài báo trình bày kết quả nghiên cứu mô phỏng thủy động lực học chuyển động của tàu thủy trên sóng, bắt đầu từ việc xây dựng mô hình một tàu chở hàng cụ thể trong phần mềm thiết kế tàu thủy Autoship, sau đó chuyển sang AQWA, môđun phân tích thủy động lực học của phần mềm ANSYS để thực hiện mô phỏng và phân tích chuyển động của mô hình tàu này trên sóng bằng phương pháp tính toán động lực học chất lỏng (Computational Fluid Dynamics - CFD). Kết quả mô phỏng thủy động lực học sẽ là cơ sở để giải các bài toán liên quan đến chuyển động tàu trên sóng như tính biên độ dao động, tính sức cản, phân tích ảnh hưởng sóng, tải trọng trên tàu đến chuyển động tàu v..v…* 

*Từ khóa: mô phỏng thủy động lực học, phần mềm AutoShip, AQWA - ANSYS, RAOS*

#### **ABSTRACT**

*This paper presents the research results of hydrodynamic simulation ship motion in regular wavea. Beginning from building the model of cargo ship by Autoship - ship design software to importing to AOWA - Hydrodynamic module of ANSYS orders to simulate and analyse ship motion in regular waves by Computational Fluid Dynamics - CFD. This hydrodynamic simulation results will be basic to solve the problem concerning to ship motion in regular waves such as caculate Response Amplitude Operators (RAOS), ship resistance, effecting of regular waves, load to ship motion etc.* 

*Keywords: hydrodynamic simulation, AutoShip software, AQWA-ANSYS, RAOS*

### **I. ĐẶT VẤN ĐỀ**

Tính toán động lực học chất lỏng (Computional Fluid Dynamics - CFD)<sup>2</sup> là một phương pháp tính mới, được xây dựng trên cơ sở kết hợp giữa phương pháp số và công nghệ mô phỏng trên máy tính để giải những bài toán liên quan đến chuyển động của dòng chất lỏng hoặc dòng chất khí bao xung quanh vật thể bất kỳ. Nó hiện đang được ứng dụng rộng rãi trong nhiều lĩnh vực nhằm tổ chức thực nghiệm ảo trên máy tính thay cho thực nghiệm mà nhiều khi, việc tổ chức thực nghiệm thật có thể rất tốn kém hoặc không thể thực hiện. Với vai trò quan trọng như thế nên CFD được các nhà khoa học nhìn nhận như là "phương pháp thứ ba", cùng hai phương pháp nghiên cứu truyền thống là nghiên cứu lý thuyết thuần túy và thực nghiệm thuần túy, trong tổ chức nghiên cứu và phát triển những ứng dụng kỹ thuật trong rất nhiều lĩnh vực khoa học khác nhau. Trong những năm gần đây, CFD đã được vận dụng rộng rãi trong mô phỏng dòng chất lỏng chảy xung quanh bề mặt thân tàu, nhằm khảo sát các hiện tượng thủy động lực học xuất hiện khi tàu chuyển động trên sóng. Với ý nghĩa đó, bài báo này trình bày kết quả của chúng tôi trong nghiên cứu ứng dụng phương pháp CFD, bằng cách sử dụng AQWA ANSYS - một môđun tính toán thủy động lực học của bộ phần mềm Ansys, để thực hiện việc mô phỏng và tính toán thủy động lực học cho một tàu cụ thể.

## **II. PHƯƠNG PHÁP VÀ NỘI DUNG NGHIÊN CỨU**

Về mặt phương pháp, sóng biển tự nhiên dùng trong nghiên cứu các chuyển động có chu kỳ của tàu thủy được xét như là tập hợp của vô số sóng điều hòa biên độ nhỏ, có tần số và chu kỳ khác nhau, pha ngẫu nhiên. Phản ứng của tàu với nhiều

<sup>1</sup> PGS. TS. Trần Gia Thái: Khoa Kỹ thuật giao thông - Trường Đại học Nha Trang

<sup>2</sup> CFD là chữ viết tắt của cụm từ tiếng Anh "Computational Fluid Dynamics" đã được sử dụng phổ biến, do đó chúng tôi sẽ sử dụng thuật ngữ viết tắt này trong suốt các nội dung của bài báo

sóng điều hòa có biên độ, tần số khác nhau, pha ngẫu nhiên, tác động đồng thời, được xét như là một quá trình ngẫu nhiên, sẽ là tập hợp của các phản ứng riêng lẻ của tàu với từng con sóng.

Khi đó, tính toán thủy động lực học của tàu trên sóng là nhằm xác định phản ứng của tàu trên sóng điều hòa, thông qua việc xác định các thông số dao động của tàu với biên độ và chu kỳ phụ thuộc biên độ, tần số sóng, cụ thể như các yếu tố thủy tĩnh (Hydrostatic), thủy động học (Hydrodynamic), biên độ dao động của tàu (Response Amplitude Operators - RAOs), phân bố của áp suất thủy động lực học (Hydrodynamic pressures) và các chuyển động của tàu trên sóng (motions), các lực cưỡng bức (lực Froude - Krylov), hệ số cản… Cho đến hiện nay, bài toán thủy động lực học tàu thủy thường được giải bằng kỹ thuật CFD ứng dụng cho dòng chất lỏng chảy bao xung quanh thân tàu thủy, kết hợp thực nghiệm để kiểm định lại mô hình tính [3]. Do đó hiện nay cũng đã có nhiều phần mềm CFD như AQWA dùng để phân tích thủy động lực học tàu thủy. Tuy nhiên, vấn đề đặt ra ở đây là việc xây dựng mô hình thực tế của tàu tính toán trong các phần mềm như thế gặp nhiều khó khăn vì hình dạng phức tạp của thân tàu và khả năng tiếp nhận chính xác mô hình tính [1].

Trong nghiên cứu này, chúng tôi giải bài toán đặt ra trên cơ sở sử dụng phần mềm thiết kế tàu Autoship xây dựng chính xác mô hình tàu và chuyển nó sang môi trường CFD trong môđun phân tích thủy động lực học AQWA của ANSYS để thực hiện các tính toán thủy đông lực học theo trình tự giải bài toán CFD đã biết. Một cách tổng quát, có thể tóm tắt phương pháp và nội dung nghiên cứu bằng sơ đồ như mô tả trên hình 1.

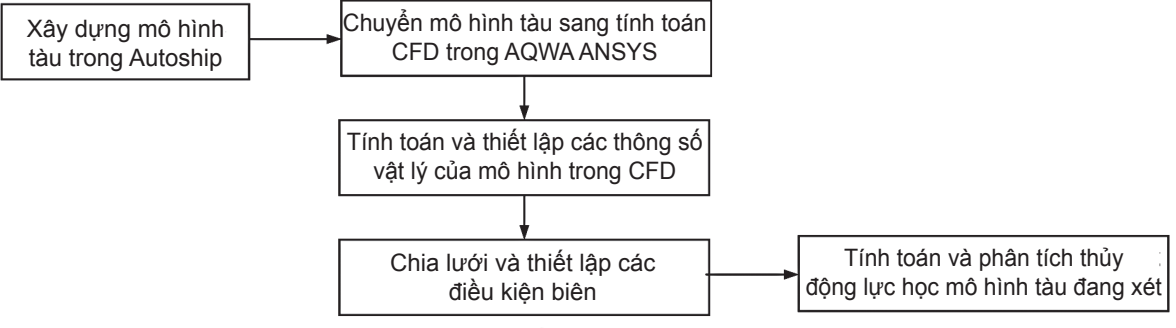

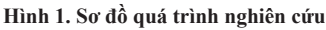

Trong phạm vi của bài báo này, chúng tôi sẽ trình bày cụ thể kỹ thuật xây dựng và thiết lập các thông số của một mô hình tàu cụ thể trong môi trường AQWA để tính và xuất kết quả tính thủy động lực học tàu. Trong bài báo tiếp theo, chúng tôi sẽ trình bày kết quả tính đối với mô hình tàu đã có số liệu thực nghiệm để có thể so sánh, đánh giá kết quả tính từ phần mềm với số liệu thực tế.

# **III. KẾT QUẢ NGHIÊN CỨU VÀ THẢO LUẬN**

Quá trình xây dựng và thiết lập các thông số mô hình tàu tính toán trong AQWA thực hiện theo trình tự:

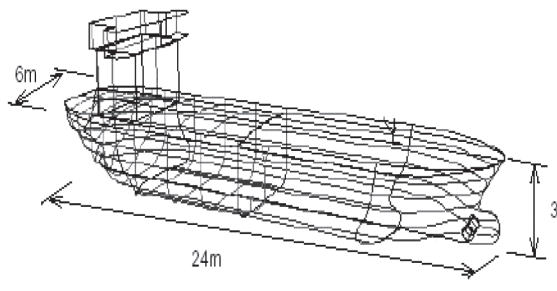

# **1. Xây dựng mô hình tàu trong phần mềm thiết kế tàu Autoship**

Tiến hành xây dựng trong phần mềm thiết kế tàu Autoship mô hình của một tàu chở hàng dạng hông tròn, mũi và đuôi có dạng quả lê, bố trí thêm một chân vịt đẩy ngang ở mũi và có các kích thước chính như sau:

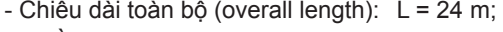

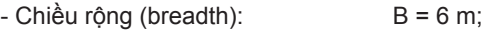

 $-$  Chiều cao man (depth):  $H = 3$  m;

 $- Bán kính hông:$   $r = 1 m;$ 

Gốc tọa độ được đặt tại vị trí giao điểm giữa thân tàu với phía dưới sống chính (keel) của tàu (hình 2). Trình tự thực hiện bài toán này được trình bày cụ thể trong tài liệu [3] của cùng tác giả.

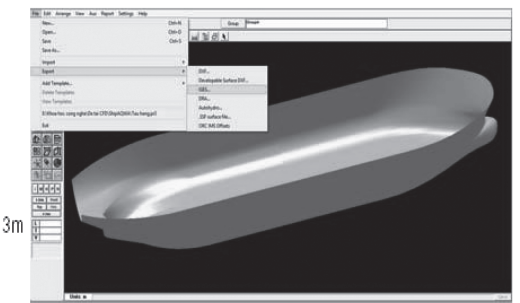

 **Hình 2. Mô hình tàu hàng khảo sát Hình 3. Mô hình tàu hàng dựng trong Autoship** 

Sau khi dựng xong mô hình, tiến hành tạo thành một nhóm chung cho toàn bộ các bộ phận tàu đã dựng, sau đó nhấp chuột vào mục *View* và chọn mục *Render* để tô bóng toàn bộ mô hình tàu như mô tả trên hình 3. Lưu lại mô hình tàu này dưới dạng file có đuôi .iges bằng cách chọn mục *File → Export* → *IGES* → chon nơi lưu và tên file mô hình tàu. ví dụ ship.igs *→* chọn *Yes* trong hộp câu hỏi: *"Split Objects at Corners?" →* nhập trong hộp thoại *Accep table Tolerance (m)* giá trị *0.01 → OK.*

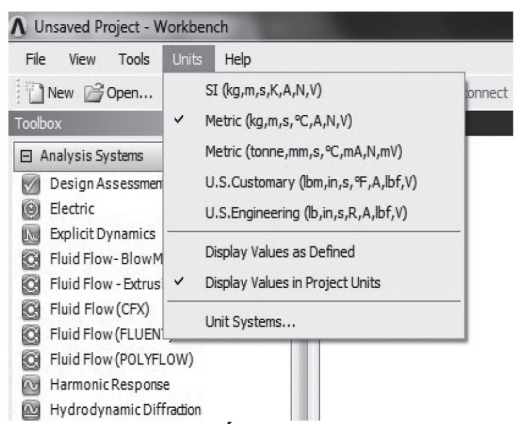

- Nhấp chuột phải vào ô *Geometry* → *Import Geometry* → *Browse* → chọn tập tin mô hình tàu đã dựng trong Autoship → nhấp *Open* để mở tập tin này → Nhấp phải ô *Geometry* → chọn mục *Edit Geometry* để mở *Design Modeler* → chọn meter là đơn vị chiều dài → OK để nhập mô hình tàu vào môi trường *Hydrodynamic Diffraction - Design Modeler*  → chọn ô *Detais View* và thay đổi các mục *Simplify Topology: Yes* → *Tolerance: Loose* để có thể sửa lỗi tập tin .igs → Chọn mục *Generate* để tạo ra mô hình hình học trong *Design Modeler*.

# **3. Xác định mặt phẳng đường nước và đường nước**

- Cắt mô hình tàu ở vị trí mớn nước để phân chia thành hai môi trường nước – không khí bằng

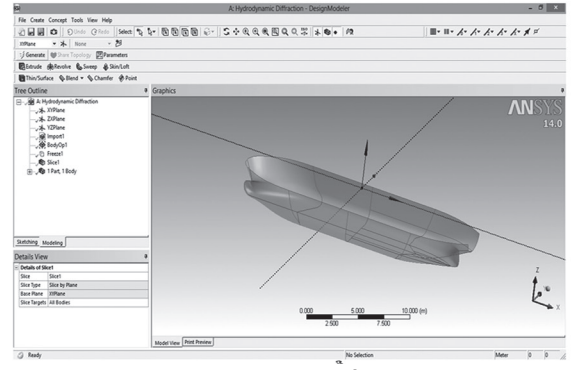

 **Hình 6. Xác định mặt phẳng mớn nước tàu Hình 7. Xác định mớn nước tàu**

#### **2. Nhập mô hình tàu vào môđun AQWA của Ansys**

- Khởi động *Ansys Workbench →* chọn mục *Unit* trên thanh công cụ để thiết lập hệ đơn vị *→* chọn các mục *Metric (kg, m, s, …)* và *Display Values in Project Units* (hình 4).

- Nhấp đôi chuột hoặc nhấp và kéo thả mục *Hydrodynamic Diffraction* của môđun AQWA từ hộp *Toolbox* của *Workbench* vào vùng *Project Schematic* (hình 5) [1].

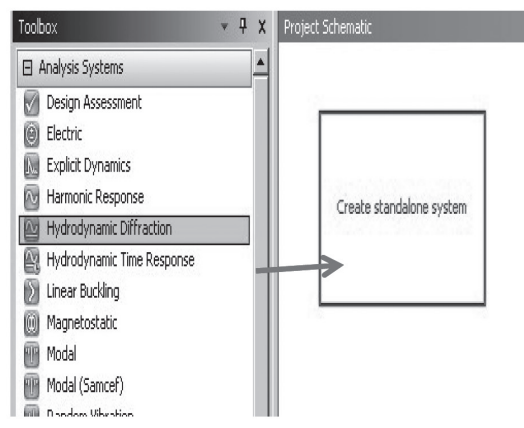

 **Hình 4. Thiết lập hệ đơn vị Hình 5. Màn hình khởi động Hydrodynamic Diffraction** 

cách nhấp chọn mục *Tools → Freeze* (giúp hợp nhất mô hình thành một phần tử để có thể thực hiện chức năng cắt **–** slice) *→* mô hình sẽ trở nên trong suốt *→* Định nghĩa mớn nước tàu bằng cách nhấp mục *Creat → Slice → chọn XYPlane* (chọn mặt phẳng XY làm mặt thoáng nhằm phân cách môi trường nước và không khí) *→* chọn mục *Apply* trong ô *Base Plane* trong hộp *Details View →* nhấp chọn *Generate* để hoàn tất các thủ tục (hình 6).

- Rê và nhấp chuột trục Y để đưa tàu về mặt phẳng ZX *→* chọn mục *BodyOp1* trong ô *Tree Outline →* nhập vào ô *FD5 Z Offset* giá trị -1 (xác định vị trí mớn nước) chia mô hình tàu thành phần trên mặt nước và dưới mặt nước *→* ấn *Enter →* nhấp *Generate* để hoàn tất các thủ tục (hình 7).

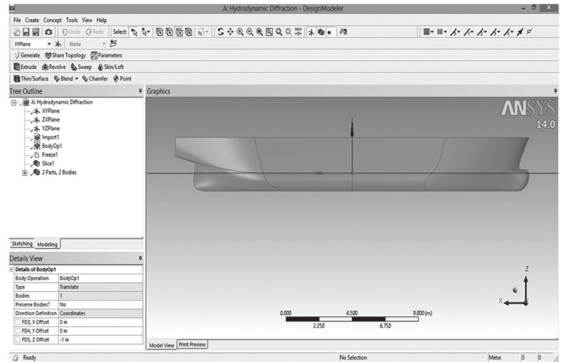

### **4. Thiết lập các thông số vật lý cho mô hình mô phỏng**

- Trong hộp *Hydrodynamic Diffraction* nhấp đôi chuột vào mục *Model* để nhập mô hình tàu vào môi trường của *Hydrodynamic Diffraction (ANSYS AQWA - HYDRO - DIFFRACT).*

- Thiết lập hoặc bổ sung các thông số vật lý của mô hình tàu đang xét trong ô *Details of Geometry,* trong đó tối thiểu cần phải chọn thông số *Point Masses (PMAS)* để mô tả ma trận khối lượng tàu. Đối với mỗi mô hình tàu hoặc một cấu trúc xác định. cần cung cấp một yếu tố khối lượng điểm. Điểm này được chèn trong cây tập hợp các phần tử tàu bằng cách nhấp chuột phải mục *Ship Hull* → *Add* → *Point Mass (hình 8). Ở đây có hai tùy chon:* 

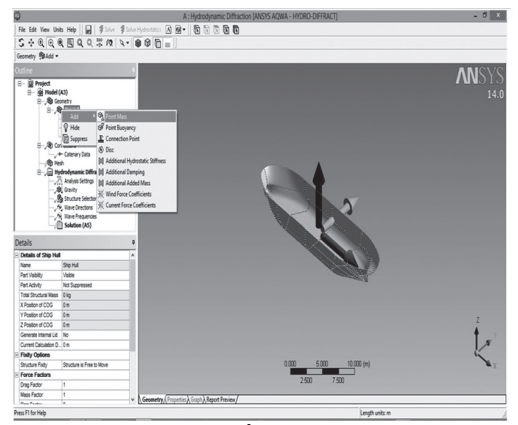

# **4. Chia lưới (Mesh)**

- Thiết lập thông số lưới bằng cách nhấp phải *Mesh* trong *Outline* và nhập vào ô *Details of Mesh* giá trị *Defeaturing Tolerance = 0.5, Max Element Size = 0.9,* chọn *Meshing Type* là *Program Controlled*để chương trình tự kiểm soát việc chia lưới. Tiếp tục nhấp phải mục *Mesh* trong mục *Outline →*  chọn *General Mesh* để chương trình tự động tạo lưới

Nhập trực tiếp giá trị khối lượng tàu bằng cách nhấp vào mục *Point Mass* trong ô *Tree Outline* và nhập trực tiếp các giá trị cần thiết vào ô *Details of Point Mass.* Ví dụ, chọn giá trị quán tính khối lượng là *via Radius of Gyration* để nhập trực tiếp dữ liệu vào.

Tính tự động khối lượng tàu dựa vào chuyển đông của tàu bằng cách chon ô Mass Definition là *Program Controlled* (tức do chương trình kiểm soát) và nhập các số liệu Z (VCG) = - 4m và giá trị các hệ số nước kèm theo (hình 9), được xác định theo đề nghị của chương trình là [1].

$$
k_{xx} = 0.34B = 0.34x6 = 2.04
$$
  
\n
$$
k_{yy} = 0.25L = 0.25x25 = 6.25
$$
  
\n
$$
k_{zz} = 0.26L = 0.26x25 = 6.50
$$

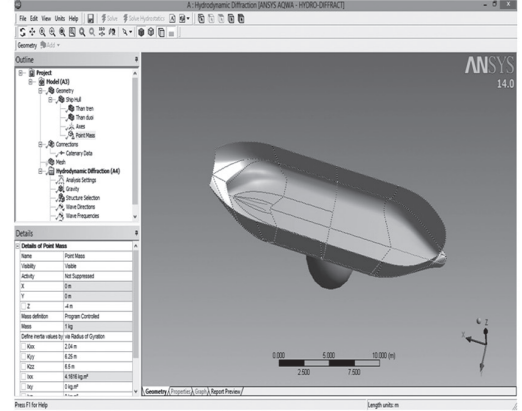

 **Hình 8. Cách gán khối lượng cho mô hình tàu Hình 9. Nhập giá trị khối lượng cho mô hình tàu**

chia cho mô hình tàu (hình 10). Có thể thay đổi thông số để tạo lại lưới chia nhưng lưu ý lưới càng nhỏ, độ chính xác cao nhưng quá trình tính sẽ rất lâu, do đó nên chọn kích thước lưới chia sao cho phù hợp [1].

- Nhấp vào mục *Units* trên thanh công cụ để định dạng lại hệ đơn vị cho bài toán, trong đó lưu ý thay đổi tần số từ rad/s sang Hz.

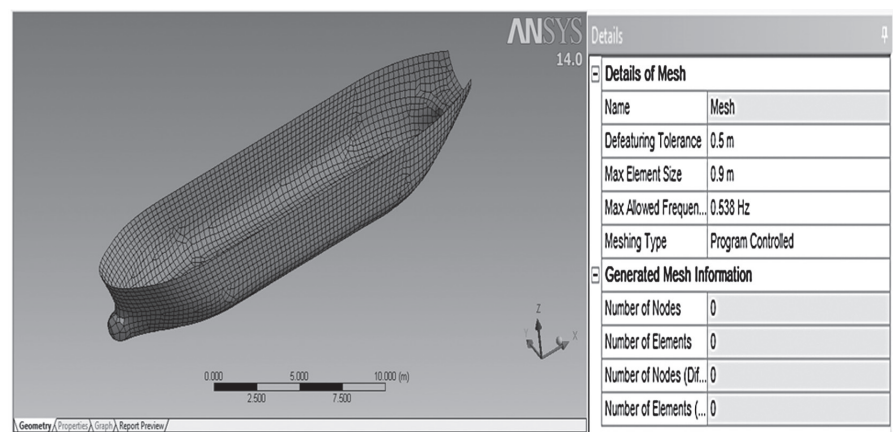

**Hình 10. Chia lưới mô hình**

## **5. Tính toán và phân tích (Analyze)**

Đến đây, mô hình tàu khảo sát đã được chuẩn bị sẵn sàng cho việc tính và phân tích thủy động lực học, với các công cụ dùng cần thiết đã có sẵn trong mục *Outline* như *Analysis Settings* (Thiết lập các phân tích), *Structure Selection* (Lựa chọn kết cấu), *Wave Directions* (hướng sóng),

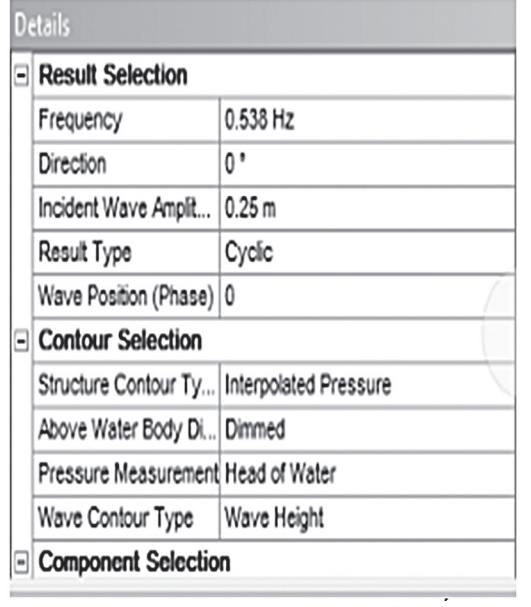

Sử dụng công cụ *Solve Hydrostatics* hoặc nhấp phải mục *Hydrodynamic* với hai tùy chọn (hình 12):

*- Calculate hydrostatics only (compute displacement and small angle stability parameters)* dùng để tính toán thủy tĩnh, gồm tính toán lượng chiếm nước và các thông số ổn định ở góc nghiêng nhỏ.

*- Compute full hydrodynamic properties and results* dùng tính đầy đủ thủy động lực học.

Trong quá trình phân tích, chúng ta có thể chèn

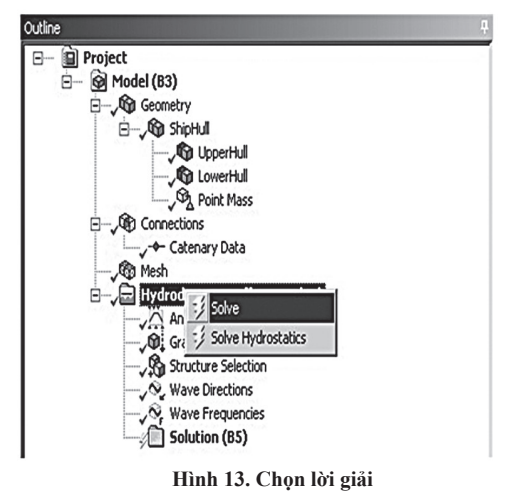

*Wave Frequencies* (tần số sóng) … Ví dụ hình 11 là menu nhập giá trị các thông số sóng điều hòa với tần số 0.538 Hz, chiều cao sóng 0.25 m. Bạn cũng có thể nhập vào giá trị các tần số và chu kỳ sóng khác nhau để tạo thành hệ thống sóng ngẫu nhiên tác dụng lên tàu như đã trình bày trong phần trên (hình 12).

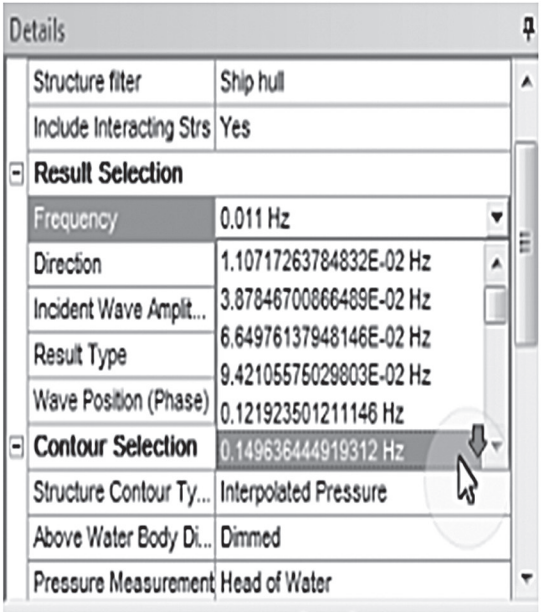

 **Hình 11. Menu nhập các thông số sóng Hình 12. Menu nhập các tần số sóng khác nhau**

thêm những tùy chọn để xuất ra các kết quả tính toán. Điều này có thể được thực hiện trước hoặc thực hiện sau khi quá trình phân tích mô hình đã thực hiện xong. Các kết quả tính có sẵn gồm có *Hydrostatic, Hydrodynamic, Pressures and Motions* và các kết quả chèn thêm như *Hydrostatic Table (Bảng tính thủy tĩnh), Hydrodynamic Graphs (Biểu đồ thủy động lực học) v..v…* Đánh giá tất cả kết quả chọn lựa và trình bày hay cập nhật *(presented/updated)* (hình 13) [1].

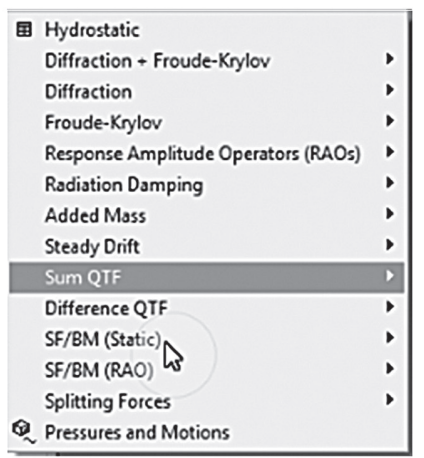

 **Hình 13. Chon lời giải hình 14. Các tùy chọn tính thủy đông lực học tàu**  $\frac{1}{2}$  **Hình 14. Các tùy chọn tính thủy động lực học tàu**  $\frac{1}{2}$ 

## **6. Xuất kết quả**

- Lựa chọn các tùy chọn xuất kết quả có trên thanh *Properties* và *Hydrodynamic graphs* (hình 15) để xuất kết quả tính hoặc các đồ thị và hình ảnh tương ứng, ví dụ như kết quả tính các yếu tố

|                                                | <b>AQWA Hydrostatic Results</b> |                  |                             |
|------------------------------------------------|---------------------------------|------------------|-----------------------------|
| <b>Structure</b>                               | ShipHull                        |                  |                             |
| <b>Hydrostatic Stiffness</b>                   |                                 |                  |                             |
| Centre of Gravity Position:                    | X: 109.00365 m                  | $Y: 1.1297e-3m$  | z.<br>8.5m                  |
|                                                | z                               | RX               | RY.                         |
| Heave(Z):                                      | <b>60457964 N/m</b>             | -1191 6936 N/*   | 2542449 5 N/T               |
| RobRXY                                         | -68273 289 N m/m                | 5944243. N m/*   | -2878 3057 N m <sup>2</sup> |
| Pitch(RZ):                                     | 1.45672e8 N m/m                 | -2878 3057 N m/* | 2 48174e9 N m/*             |
| <b>Hydrostatic Displacement Properties</b>     |                                 |                  |                             |
| Actual Volumetric Displacement:                | 43978.09 m <sup>3</sup>         |                  |                             |
| Equivalent Volumetric Displacement:            | 43978 082 m <sup>*</sup>        |                  |                             |
| Centre of Buoyancy Position:                   | x 109.00369 m                   | $Y: 1.129e-3m$   | z-3.8283577 m               |
| Out of Balance Forces/Weight FX: -1.9794e-9    |                                 | FY: 3.557e-10    | FZ: 4.3433e-6               |
| Out of Balance Moments/Weight MX: -1.1052e-6 m |                                 | MY: -3.8356e-5 m | MZ: 4.8519e-7 m             |
| <b>Cut Water Plane Properties</b>              |                                 |                  |                             |
| Cut Water Plane Area:                          | 6014 6309 m <sup>*</sup>        |                  |                             |
| Centre of Floatation:                          | x: 106.59418 m                  | $Y: 4.3132e-7m$  |                             |
| Principal 2nd Moment of Area:                  | x: 576060.06 m^4                | Y: 14653282 m^4  |                             |
| Angle Principal Axis makes with X/FRA'r.       | $-9.5662e-6$                    |                  |                             |
| <b>Small Angle Stability Parameters</b>        |                                 |                  |                             |
| $CO.G.$ to $COB$ ( $BGr$ )                     | 12.328358 m                     |                  |                             |
| Metacentric Heights (GMX GMY):                 | 0.7704391 m                     | 320 8667 m       |                             |
| COB to Metacentre (BMX/BMY):                   | 13.098797 m                     | 333 19507 m      |                             |
| Restoring Moments Degree Rotations             |                                 |                  |                             |
| <b>OIXMY</b>                                   | 103746.63 N m/*                 | 43207616 N m/*   |                             |
|                                                | ×                               |                  |                             |
| Properties (Graph) Report Preview/<br>Geom     |                                 |                  |                             |

 **Hình 15. Kết quả tính các yếu tố thủy tĩnh Hinh 16. Đồ thị biên độ dao động của tàu**  $\overline{\phantom{a}}$  **Hình 16. Đồ thị biên độ dao động của tàu**  $\overline{\phantom{a}}$ 

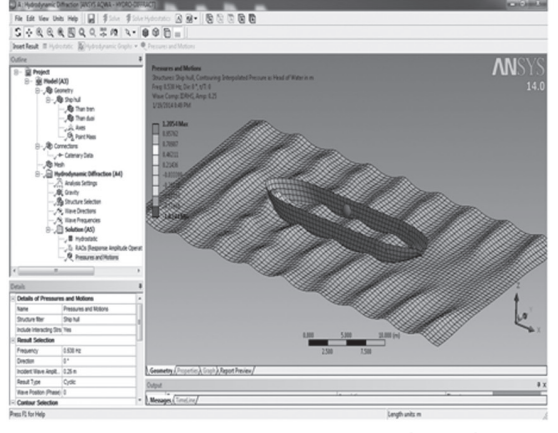

thủy tĩnh (Hydrostatics) (hình 15), đồ thị biên độ dao động của tàu (Response Amplitude Operators - RAOs) (hình 16), phân bố áp suất thủy động lực học (Hydrodynamic pressures) (hình 17) và các chuyển động của tàu trên sóng (motions) (hình 18) [2].

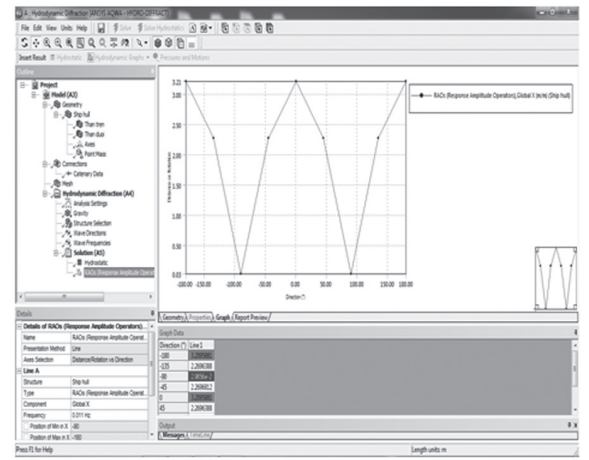

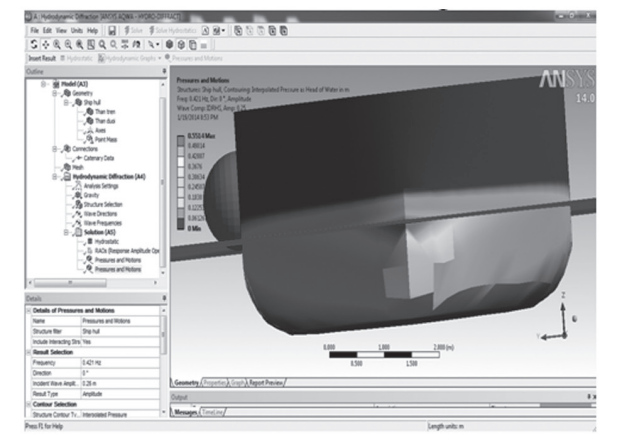

**Hình 17. Hình ảnh phân bố áp suất thủy động lực học khi tàu chuyển động trên sóng điều hòa**

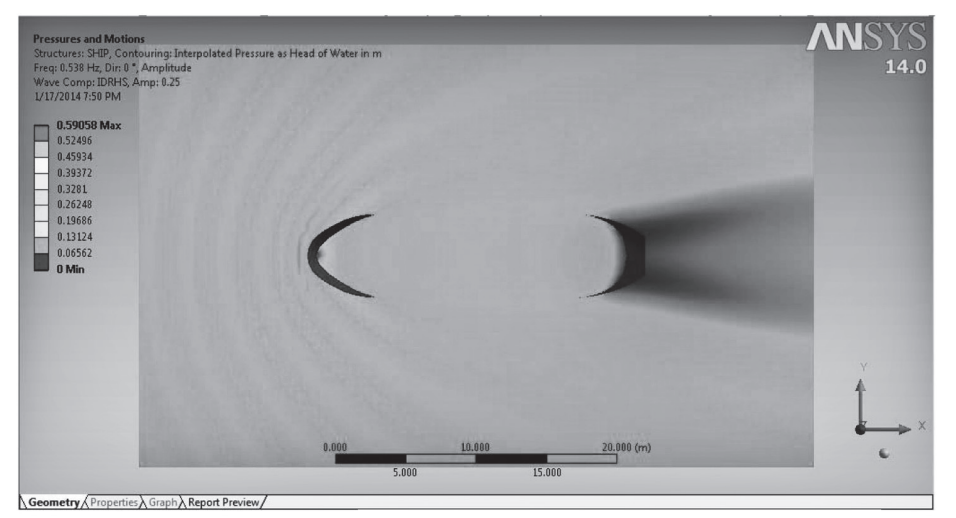

**Hình 18. Hình ảnh phân bố các sóng xung quanh thân tàu chuyển động** 

### **IV. KẾT LUẬN**

Kết quả nghiên cứu cho phép rút ra một số kết luận sau:

- Khả năng sử dụng kết hợp phần mềm thiết kế tàu Autoship và phần mềm phân tích CFD là AQWA ANSYS để thực hiện mô phỏng và phân tích thủy động lực học cho bài toán tàu chuyển động trên sóng là khả thi. Kết quả này cũng đã được chúng tôi sử dụng để khảo sát mô hình tàu đã có đầy đủ số liệu thực nghiệm và sẽ được trình bày cụ thể hơn trong bài báo tiếp theo.

- Kết quả nghiên cứu cũng sẽ là cơ sở quan trọng để giải quyết nhiều bài toán hiện vẫn chưa có được phương pháp nghiên cứu và lời giải chính xác như tính sức cản, phân tích ảnh hưởng của sóng biển, của các tải trọng trên tàu, kể cả tải trọng lỏng đến chuyển động của tàu, ảnh hưởng của lắc v..v… Kết quả nghiên cứu sẽ mở ra nhiều hướng nghiên cứu quan trong trong lĩnh vực kỹ thuật tàu thủy, lĩnh vực vẫn còn nhiều vấn đề chưa được nghiên cứu triệt để bởi hạn chế về điều kiện thực nghiệm, thậm chí trong nhiều trường hợp là không thể thực hiện được, nhất là ở điều kiện kinh tế - kỹ thuật vẫn còn nhiều hạn chế như nước ta hiện nay.

- CFD có vai trò và ý nghĩa rất quan trong, đã và đang được ứng dụng rộng rãi trong nhiều lĩnh vực. Tuy nhiên ở nước ta hiện nay, đây vẫn còn là một lĩnh vực mới và chưa có nhiều kết quả ứng dụng. Vì vậy kết quả nghiên cứu của đề tài cũng sẽ là cơ sở để phát triển lĩnh vực nghiên cứu mới mẻ này trong công tác nghiên cứu khoa học và đào tạo sau đại học ở khoa Kỹ thuật giao thông của Trường Đại học Nha Trang.

# **TÀI LIỆU THAM KHẢO**

- 1. www.ansys.com/Products/Other.../ANSYS+AQWA.
- 2. Trần Gia Thái, 2014. Nghiên cứu ứng dụng phương pháp tính toán động lực học lưu chất (CFD) trong mô phỏng số để thay thế một số thực nghiệm trong ngành Kỹ thuật giao thông. Đề tài nghiên cứu khoa học cấp trường, mã số TR2013-13-01.
- 3. Trần Gia Thái, 2010. Tự động hóa thiết kế tàu thủy. NXB Khoa học và Kỹ thuật. TP. Hồ Chí Minh.